#### **BAGIAN II**

# **MODEL PEMBELAJARAN** *EXPLICIT INSTRUCTION* **DAN MENINGKATKAN HASIL BELAJAR**

# **A. Model Pembelajaran** *Explicit Instruction*

#### **1. Pengertian Model Pembelajaran**

Model pembelajaran adalah pola atau kerangka yang disusun yang akan digunakan dalam mengorganisasi kegiatan pembelajaran untuk mencapai tujuan tertentu. Menurut Rusman (2012:) menyebutkan model pembelajaran adalah suatu rencana atau pola yang dapat digunakan untuk membentuk kurikulum dan pembelajaran jangka panjang, merancang bahan-bahan pembelajaran, dan membimbing pembelajaran di kelas.

Menurut Trianto (2007:5) menyatakan bahwa "model pembelajaran adalah suatu perencanaan atau pola yang digunakan sebagai pedoman dalam merencanakan pembelajaran di kelas atau pembelajaran dalam tutorial dan untuk menentukan perangkat-perangkat pembelajaran termasuk di dalamnya buku-buku, film, komputer dan lain-lain. Melalui model pembelajaran guru dapat membantu peserta didik mendapatkan informasi, ide, keterampilan, cara berpikir, dan mengekspresikan ide.

Berdasarkan pendapat di atas dapat simpulkan model pembelajaran adalah pola kegiatan pembelajaran yang berisikan langkah-langkah setiap pembelajaran yang dtetapkan oleh guru untuk diorganisasikan ataupun dilaksanakan secara sistematik bedasarkan rencana yang telah dibuat untuk menciptakan situasi belajar siswa dalam menerima materi yang akan dipelajari untuk mencapai tujuan pembelajaran.

#### **2. Pengertian Model Pembelajaran** *Explicit Instruction*

Model Pembelajaran *Explicit Instruction* disebut juga pengajaran langsung. Menurut Archer dan Hughes ( dalam Huda 2013: 186), strategi *Explicit Instruction* adalah salah satu pendekatan mengajar yang dirancang khusus untuk menunjang proses belajar siswa. Strategi ini berkaitan dengan pengetahuan deklaratif dan pengetahuan prosedural yang terstruktur dan dapat diajarkan dengan pola kegiatan yang bertahap, selangkah demi selangkah. Strategi ini sering dikenal dengan Model Pengajaran Langsung. *Explicit Instruction* menurut Kardi (dalam Huda, 2013:186) dapat berbentuk "ceramah, demonstrasi, pelatihan atau praktik, dan kerja kelompok".*Explicit Instruction* digunakan untuk menyampaikan pelajaran yang ditransformasikan langsung oleh guru kepada siswa.

Dari berbagai kutipan diatas mengenai *explicit instruction* dapat disimpulkan bahwa model pengajaran langsung dirancang khusus untuk menunjang proses belajar siswa yang berkaitan dengan baik, yang dapat diajarkan dengan pola kegiatan yang bertahap, selangkah demi selangkah.

# **3. Langkah-langkah Penerapan Model Pembelajaran** *Explicit Instruction*

Menurut Rosenshina dan Steven (dalam Aqib 2013: 29) menyebutkan langkah-langkah pembelajaran dengan model pembelajaran *Explicit Instruction* yaitu sebagai berikut.

- a. guru menyampaikan tujuan dan mempersiapkan siswa,
- b. mendemonstrasikan pengetahuan dan keterampilan,
- c. membimbing pelatihan
- d. mengecek pemahaman dan memberi umpan balik, dan
- e. memberikan kesempatan untuk latihan lanjutan dan penerapan konsep

Adapun tahapan atau sintaks *Explicit Instruction* disajikan dalam lima tahap menurut Miftahul Huda (2013: 187), seperti ditunjukkan tabel 2.1. berikut.

| <b>Tahap</b>               | <b>Peran Guru</b>                     |  |  |  |  |  |
|----------------------------|---------------------------------------|--|--|--|--|--|
| Tahap I                    | Guru menjelaskan TPK, informasi       |  |  |  |  |  |
| <b>Orientasi</b>           | latar belakang, pentingnya pelajaran, |  |  |  |  |  |
|                            | mempersiapkan siswa untuk belajar.    |  |  |  |  |  |
| Tahap 2                    | mendemonstrasikan<br>Guru             |  |  |  |  |  |
| <b>Presentasi</b>          | keterampilan dengan benar, atau       |  |  |  |  |  |
|                            | menyajikan informasi tahap demi       |  |  |  |  |  |
|                            | tahap.                                |  |  |  |  |  |
| Tahap 3                    | Guru merencanakan dan memberi         |  |  |  |  |  |
| <b>Latihan Terstruktur</b> | bimbingan pelatihan awal.             |  |  |  |  |  |

Tabel 2.1. Sintaks *Explicit Instruction*

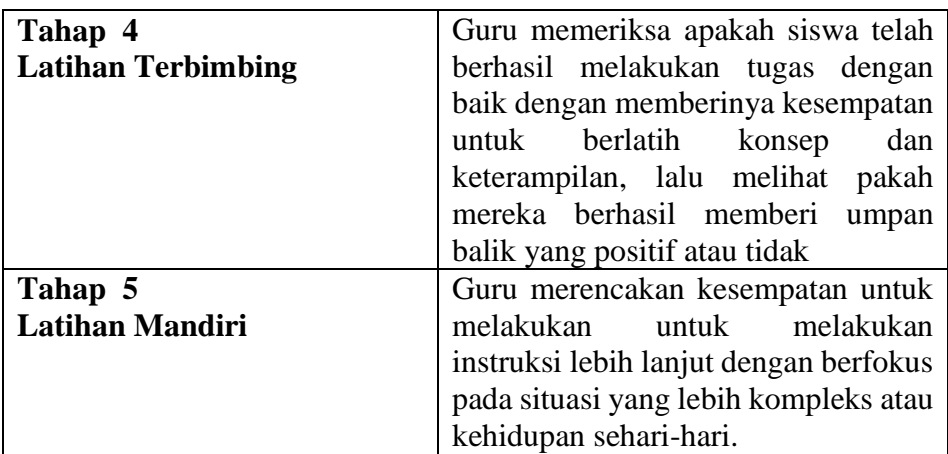

#### **4. Kelebihan dan kekurangan Model Pembelajaran** *Explicit Instruction*

Terdapat kelebihan maupun kekurangan dalam penggunaan model pembelajaran *Explicit Instruction* yang dapat menjadi referensi bagi guru sebelum menerapkannya. *Explicit instruction* memiliki kelebihan dan kelemahan (Huda, 2013: 187) yaitu sebagai berikut:

a. Kelebihan

Beberapa kelebihan model pembelajaran *Explicit Instruction*  antara lain :

- 1) Dengan model pembelajaran langsung, guru mengendalikan isi materi dan urutan informasi yang diterima oleh siswa sehingga dapat mempertahankan fokus mengenai apa yang harus dicapai oleh siswa.
- 2) Dapat diterapkan secara efektif dalam kelas yang besar maupun kecil.
- 3) Dapat digunakan untuk menekankan poin-poin penting atau kesulitan-kesulitan yang mungkin dihadapi siswa sehingga hal-hal tersebut dapat diungkapkan.
- 4) Dapat menjadi cara yang efektif untuk mengajarkan informasi dan pengetahuan faktual yang sangat terstruktur.
- 5) Merupakan cara yang paling efektif untuk mengajarkan konsep dan keterampilan-keterampilan yang eksplisit kepada siswa yang berprestasi rendah.
- 6) Dapat menjadi cara untuk menyampaikan informasi yang banyak dalam waktu yang relatif singkat yang dapat diakses secarasetara oleh seluruh siswa.
- 7) Memungkinkan guru untuk menyampaikan ketertarikan pribadi mengenai mata pelajaran (melalui presentasi yang antusias) yang dapat merangsang ketertarikan dan antusiasme siswa.
- 8) Kerja siswa dapat dipantau dengan cermat.
- 9) Dalam model ini terdapat penekanan pada pencapaian akademik.
- b. Kelemahan

Selain mempunyai kelebihan-kelebihan pada setiap model pembelajaran akan ditemukan keterbatasan-keterbatasan. Begitu pula dengan model *Explicit Instruction.* Kelemahan dalam model *Explicit Instruction* adalah sebagai berikut :

- 1) Model pembelajaran langsung bersandar pada kemampuan siswa untuk mengasimilasikan informasi melalui kegiatan mendengarkan, mengamati, dan mencatat. Karena tidak semua siswa memiliki keterampilan dalam hal-hal tersebut, guru masih harus mengajarkannya kepada siswa.
- 2) Dalam model pemebelajaran langsung, sulit untuk mengatasi perbedaan dalam hal kemampuan, pengetahuan awal, tingkat pembelajaran dan pemahaman, gaya belajar, atau ketertarikan siswa.
- 3) Karena siswa hanya memiliki sedikit kesempatan untuk terlibat secara aktif, sulit bagi siswa untuk mengembangkan keterampilan sosial dan interpersonal.
- 4) Karena guru memainkan peran pusat dalam model ini, kesuksesan strategi pembelajaran ini bergantug pada *image* guru. Jika guru tidak tampak siap, berpengetahuan, percaya diri, antusias, dan terstruktur, siswa dapat menjadi bosan, teralihkan perhatiannya, dan pembelajaran akan terhambat.

5) Terdapat beberapa bukti penelitian bahwa tingkat struktur dan kendali guru yang tinggi dalam kegiatan pembelajaran, yang menjadi karakteristik model pembelajaran langsung, dapat berdampak negatif terhadap kemampuan penyelesaian masalah, kemandirian dan keingintahuan siswa.

Berdasarkan uraian tersebut, maka penggunaan model *Explicit Instruction* dalam proses pemebelajaran dapat berjalan dengan efektif dan terstruktur dimana isi materi penuh disampaikan kepada anak didik dalam waktu yang relatif singkat dan guru yang memiliki persiapan yang matang dalam penyampaian pelajaran yang dapat menarik perhatian siswa. Namun tidak dipungkiri bahawa model *Explicit Instruction* memiliki kelemahan yaitu ruang untuk siswa aktif memang terlalu sempit yang berdampak tidak mengembangkan keterampilan soal siswa. Walaupun *Explicit Instruction* memiliki kelemahan tidak mengembangkan keterampilan sosial siswa tetapi itu tidak menjadi penghalang karena guru akan berperan aktif dalam proses pengembangan diri setiap siswa untuk memperoleh hasil yang baik dengan menggunakan pembelajaran ini.

#### **B. Pengertian Hasil Belajar Siswa**

#### **1. Hasil Belajar**

Hamalik dalam buku (Asep Jihat 2010 :15) menyatakan bahwa "hasil belajar adalah pola-pola perbuatan, nilai-nilai, pengertian- pengertian dan sikap-sikap, serta apersepsi dan abilitas". Dari pemyataan tersebut dapat disimpulkan bahwa pengertian hasil belajar adalah perubahan tingkah laku sehingga terwujud pada jenis-jenis ranah kognitif, afektif, dan psikomotor.Sedangkan dari sisi guru, hasil belajar merupakan tercapainya tujuan pembelajaran.

Nasution (2008:4.3) menyebutkan "hasil belajar adalah serangkaian kegiatan yang berhubungan dengan proses, pelaksanaan penilaian hasil belajar yang diawali dengan penelaahan dari perakitan alat penilaian yang

mencakup pengatahuan (aspek kognitif) tetapi juga meliputi perkembangan sikap (aspek afektif) dan keterampilan (aspek psikomotor)".

Uraian di atas dapat disimpulkan hasil belajar adalah kemampuan yang dimiliki siswa akibat belajar yang di wujudkan dalam bentuk nilai berupa angka sebagai ketetapan bagi siswa terhadap penguasaan atas sejumlah bahan yang diberikan dalam proses belajar mengajar serta memberi kepastian kemampuan aspek kognitif, aspek afektif, aspek psikomotor yang dimiliki setiap siswa.

#### **2. Ranah Dalam Hasil Belajar**

Hasil belajar dalam pengertian yang luas mencakup ranah kognitif, afektif, dan psikomotor.Ranah tersebut menjadi unsur penting sebagai dasar acuan penilaian dalam pembelajaran.Adapun beberapa ahli mengartikan ranah hasil terdiri dari kognitif, afektif, dan psikomotor sebagai berikut.

Istarani (2014:20) menyatkan hasil pembelajaran diarahkan dalam kawasan, yakni kogniti, afektif, dan psikomotor.

a. Ranah kognitif

Ranah kognitif yang membahas hasil belajar berkenaan dengan proses mental yang berawal dari tingkat pengetahuan sampai ke tingkat yang lebih tinggi yakni evaluasi. Kawasan kognitif ini terdiri atas 6 (enam) tingkatan yang secara hierakis berutan dari yang paling renda (pengetahuan) sampai ke yang paling tinggi (evaluasi) dan dapat dijelaskan sebagai berikut.

1) Tingkat pengetahuan (*Knowledge*)

Pengetahuan disini diartikan sebagai kemampuan seseorang dalam menghafal dan mengingat kembali atau mengulang kembali pengetahuan yang pemah diterimanya.Jadi aspek ini mengacu pada kemampuan mengenal/mengingat materi yang sudah di pelajari dari yang sederhana samapai pada hal-hal yang sukar.

2) Tingkat Pemahaman *(compreshension*)

Pemahaman disini diartikan seseorang dalam menafsirkan,

menerjemahkan atau menyatakan sesuatu dengan caranya sendiri tentang pengetahuan yang pemah diterimanya

3) Tingkat Penerapan (*application*)

Aspek ini mengacu pada kemampuan menggunakan atau menerapkan pengetahuan yang sudah dimiliki pada situasi baru, yang menyangkut penggunaan aturan, prinsif dan sebagainya, dalam memecahkan persoalan tertentu.Jadi dalam aplikasinya harus ada konsep. Tiori, hukum, rumus, kemudian diterapkan atau digunakan dalam memecahkan suatu persoalan

4) Tingkat Analisis (*analysis*)

Analisis menunjukan pada kemampuan merinci bahan menjadi kemponen-komponen atau bagian-bagian agar struktur organisasinya dapat dimengerti.Ini meliputi identifikasi bagian, bagian, mengkaji hubungan antara bagian-bagian, dan mengenai prinsif-prinsif organisasi yang terlibat.

5) Tingkat Sintesis (*synthesis*)

Sintesis di sini diartikan kemampuan seseorang dalam mengaitkan dan menyatukan berbagai elemen dan unsur yang ada sehingga berbentuk pola baru yang lebih menyuluruh

6) Tingkat Evaluasi (*Evaluation*)

Evaluasi disini diartikan kemampuan seseorang dalam membuat pemikiran keputusan yang tepat berdasarkan kriteria atau pengetahuan yang lebih dimiliki.

b. Ranah afektif (sikap dan prilaku)

Ranah afektif adalah satu domain yang berkaitan dengan sikap, nilai -nilai interes, apresiasi ( penghargaan) dan penyesuaian perasaan sosial. Tingkatan afeksi ini adalah lima, dari yang paling sederhana ke yang kompleks adalah sebagai berikut:

1) Kemampuan menerima

Kemauan menerima merupakan keinginan untuk memperhatikan suatu gejala atau rancangan tertentu, seperti keinginan membaca buku, mendengarkan music atau bergaul dengan orang yang mempunyai ras berbeda. Jika aspek ini menunjuk keasadaran siswa untuk memperhatikan gejala atau stimuli tertentu. Dari segi pengajaran matra itu terkenal dengan membangkitkan, mengikat dan mengarahkan perhatian siswa. Hasil -hasil belajar berada antara kesadaran yang sederhana seperti perhatian yang bersifat selektif pada siswa

2) Kemauan menanggapi

Kemauan menanggapi merupakan kegiatan yang menunjukan pada partisipasi aktif dalam kegiatan tertentu, seperti menyelesaikan tugas terstuktur, penaati peraturan, mengikuti deskusi kelas, menyelesaikan tugas di laboratorium atau menolong orang.

3) Berkeyakinan

Berkeyakianan, berkenaan dengan kemampuan menerima sistem nilai tertentu pada diri individu.Seperti menunjukan kepercayaan terhadap sesuatu, apresiasi (penghargaan) terhadap sesuatu, sikap ilmiah atau sesungguhnya (komitmen) untuk melakukan suatu kehidupan sosial.

4) Penerapan karya

Penerapan karya berkenaan dengan penerimaan terhadap berbagai sistem nilai yang berbeda - beda berdasarkan pada suatu sistem nilai yang lebih tinggi. Sepeti menyadari pentingnya keselaraan antara hak dan tanggung jawab, tanggung jawab terhadap hal yang telah dilakukan, memahami dan menerima kelebihan dan kekurangan diri sendiri, atau menyadari peranan perancanaan dalam memecahkan suatu permasalahan.

5) Ketekunan dan ketelitian

Ini adalah tingkatan afeksi yang tertinggi.Pada taraf ini individu yang sudah memiliki sistem nilai selalumenyelaraskan prilakunya sesui dengan sistem nilai yang dipegangnya.Seperti bersifat objektif terhadap segala hal.

c. Ranah psikomotor

Domain psikomotor mencangkup hasil yang berkaitan dengan keterampilan yang bersifat menual atau motorik. Sebagaimana domain yang lain, domain ini juga mempunyai berbagai tingkatan. Urutan tingkatan dari yang paling sederhana sampai ke yang paling kompleks (tertinggi) adalah sebagai berikut.

- 1) Persepsi Berkenaan dengan penggunaan indara dalam melakukan kegiatan seperti mengenal kerusakan mesin dari suaranya yang sambun, atau menghubungkan suara musik dengan tarian tertentu.
- 2) Kesiapan berkenaan dengan kegiatan melakukan suatu kegiatan (set). Termasuk didalamnya mental set (persiapan mental), *physical* set (kesiapan fisik), atau emotional set kesiapan emosi perasaan) untuk melakukan suatu tindakan.
- 3) Mekanisme berkenaan dengan penampilan respons yang sudah dipelajari dan menjadi kebiasaan, sehingga gerakan yang ditampilkan menunjukan kepada suatu kemahiran,. Seperti menulis halus, menari, atau menata laboratorium.
- 4) Respons terbimbing Seperti meniru (imitasi) atau mengikuti, mengulangi perbuatan yang diperhatikan atau ditunjukan oleh orang lain, melakukan kegiatan coba -coba (*trial and error*)
- 5) Kemahiran adalah penampilan gerakan motorik dengan keterampilan penuh. Kemahiran yang dipertunjukan biasanya cepat, dengan hasil.yang baik,. Namun menggunakan sedikit tenaga. Seperti keterampilan menyetir kendaraan bermotor.
- 6) Adaptasi berkenaan dengan keterampilan yang sudah berkembang pada individu sehingga yang bersangkutan mampu memodifikasi (membuat perubahan) pada pola gerakan sesui dengsn situasi dan kondisi tertentu. Hal ini terlihat seperti pada orang yang bermain tenis, pola-pola gerakan disesuikan dengan kebutuhan mematahkan permainan lawan.
- 7) Originasi Menunjukan kepada penciptanya pola gerakan barn untuk

disesuikan dengan situasi atau masalah tertentu. Biasanya hal ini dapat dilakukan oleh orang yang sudah mempunyai keterampilan tinggi seperti menciptakan mode pakaian komposisi musik, atau menciptakan tarian.

#### **3. Bentuk Penilaian Dalam Hasil Belajar**

Menurut Suryosubroto (1997: 53) menyebutkan penilaian dalam proses belajar mengajar meliputi sebagai berikut.

a. Evaluasi formatif

Evaluasi formatif adalah penilaian yang dilakukan guru setelah satuan pokok pembahasan selesai dipelajari oleh siswa. Penilaian formatif disebutkan dengan istilah penilaian pada akhir satuan pelajaran. Penilaian ini berfungsi untuk mengatahui sejauh mana tercapainya tujuan intruksional khususnya yang telah ditentukan dalam setiap satuan pelajaran

b. Evaluasi sumatif

Evaluasi sumatif adalah penilaian yang diselenggarakan oleh guru setelah jangka waktu tertentu. Penilaian sumatif berguna untuk memproleh informasi tentang keberhasilan belajar siswa yang dipakai bagai masukan utama untuk menentukan nilai rapor atau nilai akhir catur wulan semester.

c. Pelaporan hasis evaluasi

Setelah memberikan evaluasi formatif maupun sumatif,setiap akhir catur wulan atau akhir semester setiap guru harus mengolah nilai akhir dan memasukan dalam buku rapor,yang merupakan hasil keija. Buku rapor berfungsi untuk laporan kerja sekolah kepada orang tua atau wali murid.

Menurut Anas Sudijono (2013 : 68) menyebutkan ada enam golongan bentuk tes hasil belajar, yaitu:

a. Tes akhir

Tes akhir sering dikenal dengan istilah *post-test.* Tes akhir dilaksanakan dengan tujuan untuk mengatahui apakah semua materi pembelajaran yang tergolong penting sudah dapat dikuasai dengan sebaik-baiknya oleh para peserta didik. Isi atau materi tes akhir ini adalah bahan-bahan pelajaran yang tergolong penting, yang telah diajarakan kepada para peserta didik, dan biasanya dengan naskah tes awal. Dengan cara demian maka akan dapat diketahui apakah hasil tes akhir lebih baik sama. Ataukah lebih jelek dari pada hasil tes awal. Jika tes akhir itu lebih baik dari pada tes awal, maka dapat diartikan bahwa program pengajaran telah beijalan dan berhasil dengan sebaik- baiknya.

b. Tes diagnostic

Tes diagnostik *(diagnostic test*) adalah tes yang dilaksanakan untuk menentukan secara tepat, jenis kesukaran yang dihadapi oleh para peserta didik dalam suatu mata pelajaran tertentu. Dengan diketahuinya jenis-jenis kesukaran yang dihadapi oleh peserta didik itu maka lebih lanjut dapat dicarikan upaya berupa pengobatan (*theraphy*) yang tepat. Tes diagnostik juga bertujuan menemukan jawab atas pertanyaan "apakah peserta didik sudah dapat menguasai pengatahuan yang merupakan dasar atau landasan untuk dapat menerima pengatahuan selanjutnya". Materi yang ditanyakan dalan tes diagnostik pada umumnya ditekankan pada bahan-bahan tertentu yang biasanya atau menurut pengalaman sulit dipahami siswa. Tes jenis ini dapat dilaksanakan dengan cara lisan, tertulis perbuatan atau kombinasi dari ketiganya.

c. Tes formatif

Tes formatif *(formative test)* adalah tes hasil belajar yang bertujuan untuk mengathui, sudah sejauh manakah peserta didik "telah terbentuk" (sesuai dengan tujuan pengajaran yang telah ditentukaan) setelah mereka mengikuti proses pembelajaran dalam jangka waktu tertentu. Perlu diketahui istilah "formatif" itu berasal kata "*form*" yang berarti "bentuk".

Tes formatif ini biasa dilaksanakan ditengah-tengah peijalanan program pengajaran, yaitu dilaksankan pada setiap kali satuan pelajaran atau sub pokok bahasan berakhir atau dapat diselesaikan. Di

sekolah-sekolah tes formatif ini biasa dikenal dengan istilah "ulangan harian".

d. Tes sumatif

Tes sumaatif *(summative test)* adalah tes hasil belajar yang dilaksanakan setelah sekumpulan satuan program pengajaran sesuai diberikan. Disekolah, tes ini dikenal dengan istilah "ulangan umum" atau "ABTA" (evaluasi tahap akhir), dimana hasilnya digunakan untuk mengisi nilai rapot atau mengisi ijazah (ETTB). Tes sumatif ini pada umumnya disusun atas dasar materi pelajaran yang telah diberikan selama satu catur wulan atau satu semester. Dengan demikian materi tes sumatif itu jauh lebih bayak ketimbang materi tes formatif.

## **C. Materi Operasi Dasar** *Microsoft Excel*

- **1.** *Workbook*
	- *a.* **Mengelola** *Workbook*

DalamS*excel*, sebuah *file excel* dinamakan *workbook*. Dalam *workbook* terdapat satu lembar kerja (*worksheet*) batau lebih. Untuk membuat *workbok* pada *excel* terdapat tiga cara, yaitu sebagai berikut.

- 1) Mengklik *Office Button*>*New*, pada dialog yang ditampilkan, kliktombol *Blank Workbook*, kemudian klik tombol *Create*, atau cukup dengan mengklik ganda tombol *Blank Workbook***.**
- 2) Mengklik tombol bergambar pada *Quick Access Toolbar*, ini jika anda telah memodifikasi*Quick Access Toolbar*.
- 3) Menekan tombol *Ctrl+N*dari *keyboard*. Maka akan ditampilkan sebuah jendela *MS Excel* baru.

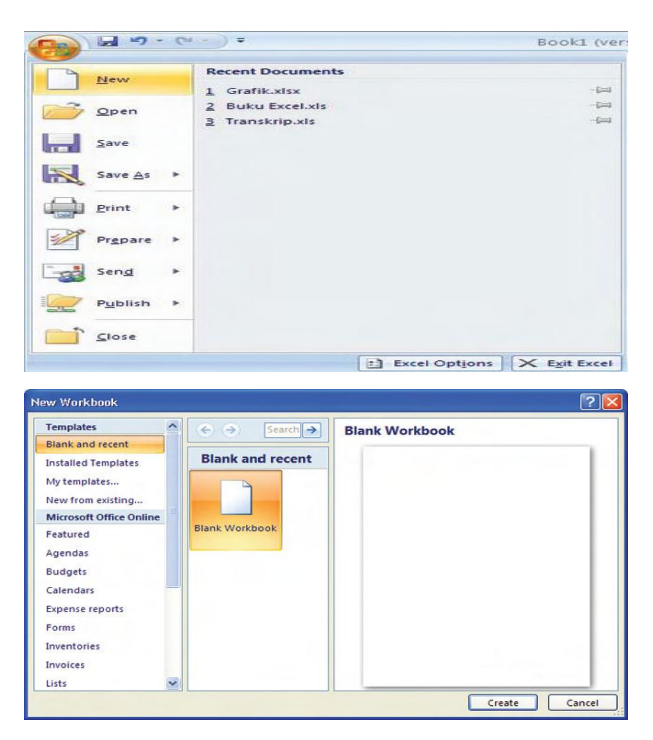

Gambar 2.1 Langkah membuat *workbook* baru

# *b.* **Menyimpan** *Workbook*

Menyimpan *workbook* pada *Excel* terdapat tiga cara, yaitu seperti berikut.

- 1) Mengklik menu *Office Button >Save*.
- 2) Mengklik tombol bergambar pada *Quick Access Toolbar*, tombol ini secara *default*akan ditampilkan pada *Quick Access Toolbar.*
- 3) Menekan tombol *Ctrl+S*dari *keyboard* akan ditampilkan dialog *Save As.*

| Save As                                                                                            |               |                         | 7x             |
|----------------------------------------------------------------------------------------------------|---------------|-------------------------|----------------|
| Save in:                                                                                           | Lathan Excel  |                         | VODXDI         |
| Recent<br><b>Desktop</b><br>$\Box_{\phantom{\big }}^{\mathsf{My}}$<br>My<br>Computer<br>My Network | Grafik.xlsx   |                         |                |
|                                                                                                    | File came:    | Latihan 1               | Ÿ              |
|                                                                                                    | Save as type: | Excel Workbook (*.xlsx) | Y              |
| Tools<br>ᆋ                                                                                         |               |                         | Cancel<br>Save |

Gambar 2.2 Jendela dialog *Save As*

Tentukan tempat penyimpanan dokumen, misalnya dalam *folder* Latihan *Excel* pada *drive C*. Namai dokumen anda, misalnya Latihan 1 dengan tipe *file Excel Workbook* (\*.xlsx) dan klik *Save*.

Setelah anda melakukan penyimpanan, untuk penyimpanan selanjutnyatidak akan ditampilkan dialog *Save As* ini. Jendela *Save As* dapat anda tampilkan jika anda ingin menyimpan *file* dengan nama dan atau format lain, dengan cara klik *Office Button* kemudian klik tombol *Save As.*

#### *c.* **Membuka** *Workbook*

Membuka *workbook* pada *Excel* terdapat tiga cara, yaitu sebagai berikut.

- 1) Mengklik *Office Button>Open*.Mengklik tombol bergambar pada *Quick Access Toolbar*, hanya akan tersedia jika Anda sudah melakukan modifikasi.
- 2) Menekan tombol Ctrl+Odari *keyboard*.
- 3) Selanjutnya, akan tampil sebuah jendela dialog *Open*. Tentukan alamat dan nama dokumen yang akan dibuka. Klik tombol *Open*atau klik ganda pada nama dokumen untuk membukanya.

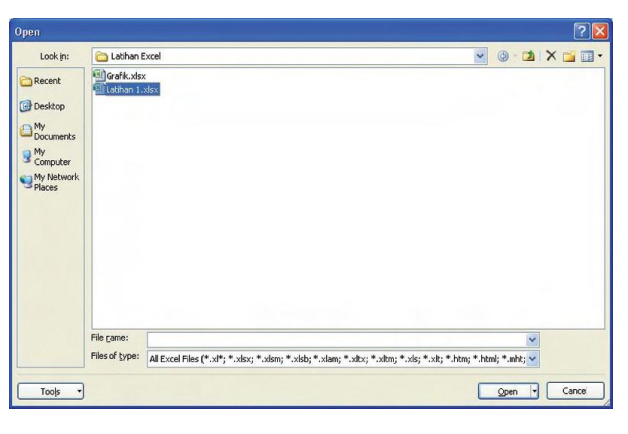

Gambar 2.3 Jendela dialog *Open*

#### **2. Mengelola** *Worksheet*

Kali ini, anda akan mencoba melakukan beberapa cara mengolah *worksheet*. Sebelumnya anda perlu mengetahui beberapa istilah pada *worksheet* yang tentu berbeda dengan aplikasi *Office* lainnya**.**

# **a. Istilah Pada** *Worksheet*

Bekerja dengan *Excel*, berarti anda bekerja dengan *worksheet*.Pada *worksheet* terdapat beberapa istilah, seperti *cell, row, column, column header, row header*, dan *range*. Berikut ini beberapa istilah yang perlu anda ketahui.

|              | Worksheet<br>adalah<br>bidang<br>suatu<br>yang<br>merupakan lembar kerja dari Excel. Bagian |  |  |  |
|--------------|---------------------------------------------------------------------------------------------|--|--|--|
| Worksheet    | bagian dari work sheet, di antaranya kolom,                                                 |  |  |  |
|              | baris, dan cell (sel)                                                                       |  |  |  |
|              |                                                                                             |  |  |  |
| Range        | Range adalah kumpulan dari beberapa sel.                                                    |  |  |  |
| Column       | Column (kolom) adalah ruang antara dua garis                                                |  |  |  |
|              | tegak pada worksheet.                                                                       |  |  |  |
|              | Column Header adalah induk dari sebuah                                                      |  |  |  |
|              | kolom. Pengaturan atau perubahan pada induk                                                 |  |  |  |
| Colum Header | ini akan berakibat kepada seluruh sel yang                                                  |  |  |  |
|              | terdapat pada kolom tersebut. Column Header                                                 |  |  |  |
|              | diwakili oleh huruf, seperti A, B, C, D, dan                                                |  |  |  |
|              | seterusnya.                                                                                 |  |  |  |
|              | Row (baris) adalah ruang antara dua garis                                                   |  |  |  |
|              | mendatar pada worksheet. Row Header adalah                                                  |  |  |  |
|              | induk dari sebuah baris, pengaturan pada row                                                |  |  |  |
| Row          | header ini, jugaakan berakibat pada seluruh sel                                             |  |  |  |
|              | yang terdapat pada baris tersebut. Row header                                               |  |  |  |
|              | diwakili oleh angka, seperti 1, 2, 3, 4, 5, dan                                             |  |  |  |
|              | seterusnya.                                                                                 |  |  |  |
|              | Cell (selanjutnya ditulis sel) adalah pertemuan                                             |  |  |  |
| Cell         | antara baris dan kolom. Contoh: A10 (fokus                                                  |  |  |  |
|              | berada pada baris A dan kolom 10)                                                           |  |  |  |
|              | Formula<br>adalah<br>Bar,<br>batang<br>yang                                                 |  |  |  |
|              | mengidentifikasikan seluruh kegiatan<br>pada                                                |  |  |  |
| Formula Bar  | sebuah sel. Formula bar menampilkan seluruh                                                 |  |  |  |
|              | karakter yang dituliskan pada sebuah cell.                                                  |  |  |  |
|              | Formula bar juga digunakan untuk menuliskan                                                 |  |  |  |
|              | rumus-rumus (formula) kepunyaan Excel.                                                      |  |  |  |
|              | Name Box adalah kotak yang menampilkan                                                      |  |  |  |
| Name Box     | informasi tentang sel atau range yang sedang                                                |  |  |  |
|              | aktif (terpilih).                                                                           |  |  |  |

Tabel 2.2. istilah-istilah pada *Worksheet*.

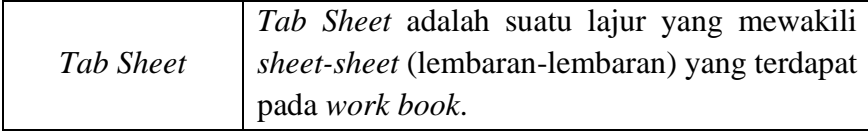

## **b. Memindah dan Menyalin** *Worksheet*

Secara *default, Excel* menyediakan tiga lembar *worksheet*  dalam sebuah *workbook Excel* (dokumen).Hal ini terlihat dari tiga buah *tab sheet* yang terletak di bawah jendela *Excel* di samping *Status bar*.

> Sheet1 Sheet2 Sheet3

Gambar 2.4 *tab sheet* pada *status bar*

Anda diperbolehkan untuk menambah *sheet* baru, mengubah judul pada *tab sheet* tersebut, atau membedakan tiap-tiap *tab sheet*  dengan warna yang berbeda-beda. Untuk menambahkan *sheet* baru, klik *tab Insert Worksheet*(*tab* yang berada di paling kanan dari deretan *sheet*) atau tekan tombol F11. Dapat juga diukur dengan mengklik kanan pada sebuah *tab sheet*, kemudian mengklik menu *Insert*.

Klik ikon *Worksheet* kemudian klik OK pada dialog yang ditampilkan. Maka di sisi kiri *tab sheet* tersebut (*tab sheet* yang diklik kanan) akan bertambah sebuah *tab sheet* baru.

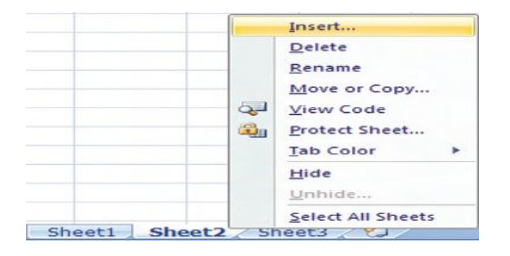

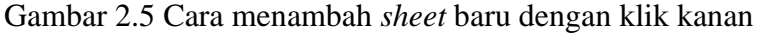

Sheet4 Sheet2 Sheet3 Sheet1 ℃

Gambar 2.6 Hasil setelah ditambahkan

Anda bisa memindahkan *tab sheet* baru tersebut dengan melakukan *dragging*. Klik *tab sheet* baru tersebut, tahan tombol kiri mouse, seret *tab sheet* ke kanan atau ke kiri.

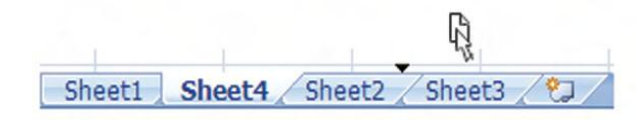

Gambar 2.7 cara menyeret *tab sheet* ke kanan atau ke kiri. Untuk mengubah judul pada *tab sheet*, dapat anda lakukan dengan mengklik ganda pada *tab sheet* sehingga judul *tab sheet*  diblok.

Sheet Saya Sheet2 Sheet3 Sheet4

Gambar 2.8 mengubah judul *sheet*

Untuk mengubah warna *tab sheet*, klik kanan pada sebuah *tab sheet* yang ingin diubah warnanya, klik *Tab Color,* klik sebuah warna yang disediakan. Maka *tab sheet* tersebut telah berganti warnanya.

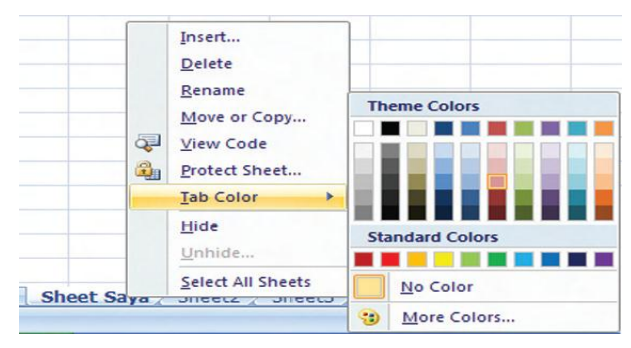

Gambar 2.9 Cara mengubah warna *tab sheet.*

Tujuan menyalin *worksheet* biasanya dimaksudkan untuk mengelompokkan *worksheet* yang tercecer pada beberapa *workbook* agar tersimpan hanya pada sebuah *workbook* saja. Untuk menyalin *worksheet*, pilih satu atau beberapa *worksheet* yang dikehendaki pada *tab sheet*.

Untuk memilih beberapa worksheet bisa anda lakukan dengan cara klik *tab sheet* pertama, tekan, dan tahan tombol Ctrl pada *keyboard*, klik *tab sheet* lainnya. Klik kanan pada *tab sheet*  yang terpilih pertama kali, klik menu *Move or Copy.*

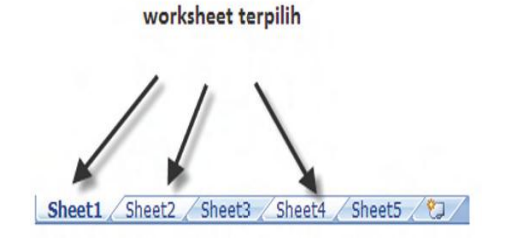

Gambar 2.10 cara memilih beberapa *tab sheet*

- 1) Perintah *Move or Copy* 2) *Move & Copy*
	-

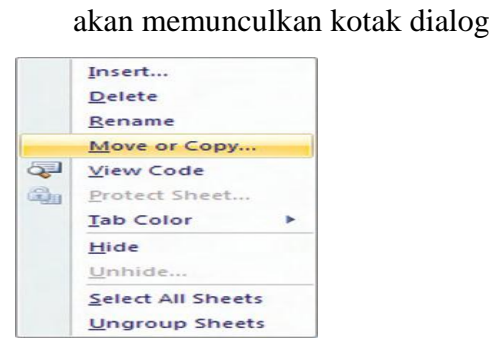

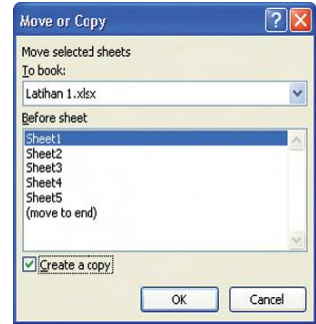

Kemudian di kotak dialog *Move or Copy* yang ditampilkan, tandai *checkbox Create* a *copy* untuk menggandakan *worksheet* yang terpilih, atau jangan tandai *checkbox* ini jika anda hanya ingin memindahkan *worksheet* terpilih. Klik *Move to end*, jika anda ingin meletakkan posisi *tab sheet* yang terpilih di posisi paling akhir.

Pengaturan di atas adalah untuk memindahkan atau menyalin *worksheet* terpilih masih dalam *workbook* yang sama. Jika anda ingin memindahkan atau menyalin *worksheet* terpilih dari *workbook* satu ke *workbook* lain, ganti pilihan pada *combobox To book* menjadi *new book*. Klik *OK* untuk memproses pemindahan atau penyalinan *worksheet* terpilih.

# 1) Pilihan untuk melakukan 2) Pilihan *Move or Copy*

## Penyalinan *worksheet* pada *workbook* baru

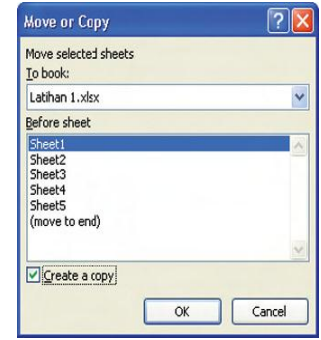

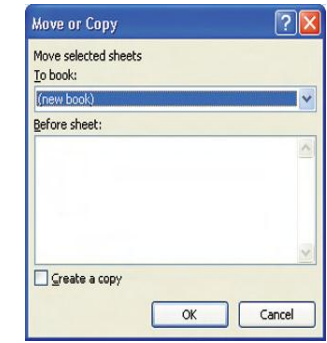

Gambar 2.11 Penyalinan *Worksheet*

# **c. Memformat Sel dan Masukkan Tanggal**

Bekerja dengan *worksheet* berarti juga bekerja dengan sel, karena anda akan sering menggunakan sel untuk menuliskan teks, menuliskan formula, dan sebagainya.

#### 1) **Mengisi Sel**

Untuk mengetikkan teks pada sebuah sel klik sel tersebut, dan mulailah mengetik. Hati-hati jika salah mengetikkan teks dan ingin memperbaikinya, anda tidak akan dapat menggunakan tombol-tombol anak panah pada *keyboard* untuk berpindah ke huruf atau angka yang akan diperbaiki. Pada *Excel*, begitu anda menekan tombol arah panah ke kiri, bukan kursor yang berpindah bukanlah kursor, melainkan sel yang terfokus, hal ini berbeda dengan *MS Word*. Untuk mengedit teks dari sebuah sel, klik ganda pada sel tersebut atau tekan tombol F2 pada *keyboard*, sekarang anda bisa menggunakan tombol anak panah pada *keyboard* untuk berpindah huruf atau angka.

## 2) **Memformat Teks**

Memformat teks, maksudnya mengubah bentuk tampilan teks pada suatu sel, seperti tebal, garis bawah, *italic*  (cetak miring), bentuk dan ukuran *font*, dan sebaga inya. Untuk memformat teks pada suatu sel, klik terlebih dahulu sel yang akan diformat. Untuk menebalkan teks, tekan Ctrl + B atau klik tombol pada *tab Home* kelompok *Font*. Untuk memiringkan tekan Ctrl + I atau klik tombol . Untuk menggaris bawahi tekan Ctrl + U atau klik tombol , atau klik tombol *drop down* di sebelah tombol tersebut dan pilih salah satu bentuk *underline*  yang disediakan. Untuk mengubah bentuk *font*, klik *combo box*  , kemudian klik nama sebuah *font* yang dikehendaki. Untuk mengubah ukuran font, klik *combobox* , dan pilih nilai ukuran yang dikehendaki.

### 3) **Memformat Sel**

Memformat sel berarti mengubah sel (bentuk, data, dan lain-lain) dari nilai standar. Ada beberapa jenis pemformatan.

|               | <i>Number</i> , untuk mengubah data yang       |
|---------------|------------------------------------------------|
| <i>Number</i> | dihasilkan dan ditampilkan pada sel.           |
|               | Alignment, untuk mengatur posisi teks          |
| Aligement     | terhadap sel.                                  |
| Font          | Font, seperti memformat teks. Border,          |
|               | untuk memberi bingkai pada sel.                |
| Pattern       | <i>Pattern</i> , pewarnaan latar belakang sel. |
| Protection    | <i>Protection</i> , mengatur kelayakan<br>(hak |
|               | akses) untuk mengedit sel.                     |

Tabel 2.2 jenis pemformatan

#### **Contoh :**

Bagaimanakah cara untuk melakukan format nomor sel?

Pembahasan:

Sebagai contoh memformat nomor sel, ikuti langkah berikut ini. Ketikkan data seperti pada ilustrasi gambar berikut:

|   | А     | B                 | C      |        |  |
|---|-------|-------------------|--------|--------|--|
|   | Samsu | Gaji Pokok Lembur |        | Total  |  |
| 2 | Umar  | 700000            | 250000 | 950000 |  |
|   | Jaka  | 700000            | 100000 | 800000 |  |
|   | Rizal | 700000            | 100000 | 800000 |  |
| 5 |       |                   |        |        |  |

Gambar 2.12 contoh data

Klik *cell* B2, tahan tombol *mouse*, lakukan *dragging* sampai sel D4

(langkah ini disebut memblok).

|               |       | в                 |        | n      |  |
|---------------|-------|-------------------|--------|--------|--|
|               | Samsu | Gaji Pokok Lembur |        | Total  |  |
| $\mathcal{P}$ | Umar  | 700000            | 250000 | 950000 |  |
| 3             | Jaka  | 700000            | 100000 | 800000 |  |
| Δ             | Rizal | 700000            | 100000 | 800000 |  |
| 5             |       |                   |        |        |  |

Gambar 2.13 blok tabel

Pastikan *ribbon* sedang aktif pada *tab Home*, periksa grup *Number*, klik tombol *dropdown* di sisi tombol bergambar simbol *dollar* (\$), kemudian klik *More Accounting Formats*.

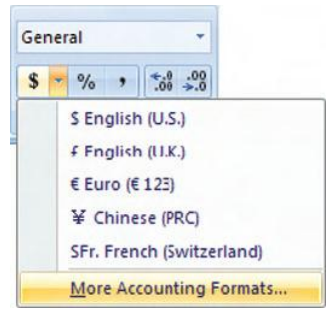

Gambar 2.14 cara mengubah *dropdown*.

Pada dialog yang ditampilkan, ubah "*Decimal places*:" menjadi 0 (nol), ubah "*Symbol*" dengan "Rp Indonesian". Klik tombol *OK*. Lihatlah perubahan pada *range*.

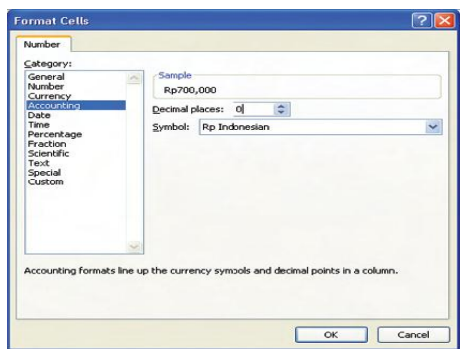

Gambar 2.15 proses

Tampilan akhir pemformatan seperti ilustrasi gambar berikut ini:

|                |       |            | В       |        |         |       |         |  |
|----------------|-------|------------|---------|--------|---------|-------|---------|--|
|                | Nama  | Gaji Pokok |         | Lembur |         | Total |         |  |
| $\overline{2}$ | Samsu | Rp         | 700,000 | Rp     | 250,000 | Rp    | 950,000 |  |
| 3              | Umar  | Rp         | 700,000 | Rp     | 100,000 | Rp    | 800,000 |  |
| $\overline{a}$ | Jaka  | Rp         | 700,000 | Rp     | 100,000 | Rp    | 800,000 |  |
| 5              |       |            |         |        |         |       |         |  |

Gambar 2.16 hasil akhir

Jika anda telah menentukan atau menginginkan semua sel pada satu atau beberapa kolom diformat dengan suatu pilihan format tertentu, anda dapat melakukan dengan mengklik *columnheader* dari kolom tersebut atau memblok beberapa *column header*, kemudian lakukan pemformatan. Untuk memformat beberapa kolom dengan posisi kolom yang tidak berurutan, Anda dapat melakukannya dengan mengkombinasikan penggunaan tombol *Ctr l*pada *keyboard*.

a) Pemilihan sel satu kolom menggunakan *column header*

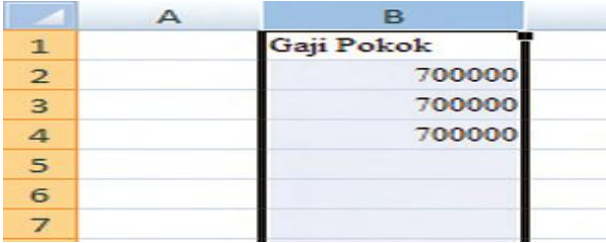

b) Pemilihan dengan dua kolom sel dengan bantuan *Ctrl*

| в          | C           |        |
|------------|-------------|--------|
| Gaji Pokok | Tanggal     | embur  |
| 700000     | 24-Sep-82   | 250000 |
| 700000     | 13-Okt-84   | 100000 |
| 700000     | $15-Okt-81$ | 100000 |
|            |             |        |
|            |             |        |
|            |             |        |

Gambar 2.17 cara mengubah kolom

#### **1) Memformat Alignment**

Pada *MS Excel*, terdapat dua jenis format *alignment*  (perataan), yaitu *horizontal alignment* (peratan horizontal ) menurut lebar sel, dan *vertical alignment* (perataan vertikal) menurut tinggi sel. Perataan horizontal, dapat dilakukan dengan cara mengklik atau memblok terlebih dahulu sel yangakan diratakan, kemudian klik salah satu tombol dari grup *Aligment horizontal.*

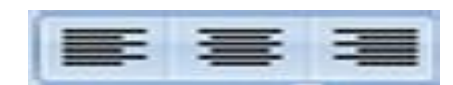

Tombol tersebut terdapat di *tab Home*pada grup *Alignment*. Tombol pertama digunakan untuk perataan kiri, tombol kedua digunakan untuk perataan tengah, dan tombol ketiga untuk perataan kanan.

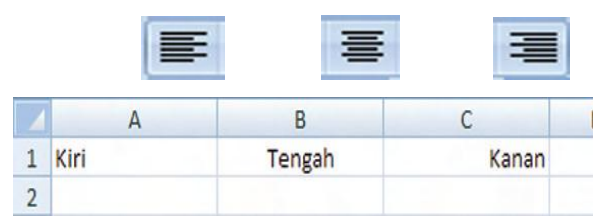

Gambar 2.18 Hasil perataan horizontal

Adapun untuk perataan secara vertikal, dapat anda lakukan dengan cara mengklik terlebih dahulu sel yang akan diratakan, atau memblok beberapa sel agar membentuk *range*, kemudian klik salah satu tombol dari ketiga tombol berikut:

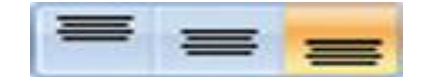

Tombol tersebut juga terdapat di *tab Home* pada grup *Alignment*. Tombol pertama digunakan untuk perataan atas, tombol kedua digunakan untuk perataan tengah (secara vertikal), dan tombol ketiga untuk perataan bawah

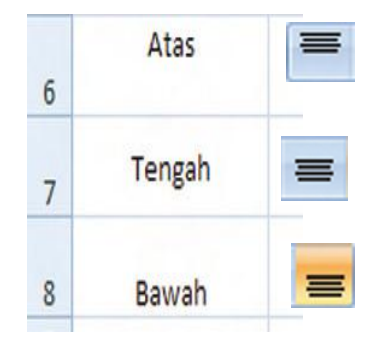

Gambar 2.19 hasil perataan vertikal

# **2) Membingkai Sel**

Agar tampilan bisa lebih menarik dan membentuk sebuah tabel, range atau sel tentunya harus dibingkai (diberi garis-garis tepi). Meskipun *worksheet* pada *Excel* sepertinya telah bergaris tepi/berbingkai, tetapi sebenarnya tidak. Ketika dicetak ke kertas, tampilan garis-garis dilayar tidak akan tercetak. Klik tombol *Print Preview* untuk membuktikannya.

Cara termudah untuk membingkai sel atau *range*  (banyak sel) adalah dengan mengklik sel atau membuat suatu *range* (memblok sel). Kemudian, klik tombol *dropdown*  (gambar segitiga kecil) pada tombol *Border* dan klik *All Border***s**.

| $\mathbf{B}$<br>$u$<br>$\overline{I}$ |                               | 田 3<br>$A -$                               |              | A      | B          |        | D            |
|---------------------------------------|-------------------------------|--------------------------------------------|--------------|--------|------------|--------|--------------|
|                                       |                               |                                            | $\mathbf{1}$ | Nama   | Gaji Pokok | Lembur | <b>Total</b> |
| Fd                                    | <b>Borders</b>                | $\overline{2}$                             | Samsu        | 700000 | 250000     | 950000 |              |
|                                       | 田                             | <b>Bottom Border</b>                       | 3            | Umar   | 700000     | 100000 | 800000       |
|                                       | 品<br>H                        | <b>Top Border</b><br>Left Border           | 4<br>5       | Jaka   | 700000     | 100000 | 800000       |
|                                       | H                             | <b>Right Border</b>                        |              |        |            |        |              |
|                                       | E                             | No Border                                  |              |        |            |        |              |
|                                       | ⊞                             | <b>All Borders</b>                         |              |        |            |        |              |
|                                       | $\overline{\phantom{a}}$<br>華 | Outside Borders<br><b>Thick Box Border</b> |              |        |            |        |              |

Gambar 2.20 Cara membingkai sel atau range secara cepat

Atau anda bisa memilih *More Borders* ketika mengklik tombol *drop down* (gambar segitiga kecil) pada tombol *Border* untuk menampilkan dialog *Format Cells*.

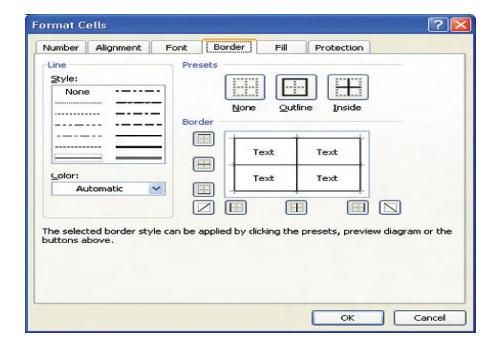

Gambar 2.21 Kotak dialog *Format Cell*

Pilih sebuah bentuk garis pada kotak *Style*, klik tombol *Outline*, dan atau klik juga tombol *Inside,* klik *OK*. Kedua cara di atas adalah cara untuk membingkai *range* dengan bentuk dan ketebalan garis yang sama. Bagaimana jika ingin membingkai seperti pada ilustrasi gambar di bawah?

|                |       | B          |        |        |  |
|----------------|-------|------------|--------|--------|--|
|                | Nama  | Gaji Pokok | Lembur | Total  |  |
| $\overline{2}$ | Samsu | 700000     | 250000 | 950000 |  |
| 3              | Umar  | 700000     | 100000 | 800000 |  |
| 4              | aka   | 700000     | 100000 | 800000 |  |
| 5              |       |            |        |        |  |

Gambar 2.22 contoh data

Mudah saja, sebelumnya anda perlu membuat dua buah *range*. Klik sel A2, blok sampai D2. Tekan dan tahan (jangan dilepas) tombol *Ctrl*, kemudian blok sel A3 sampai D5. Lepas tombol *Ctrl*, klik tombol *dropdown* (gambar segitiga kecil) pada tombol *Border,* klik *More Borders*. Pada kotak "*Style*", klik gambar garis dengan dua baris, selanjutnya klik garis-garis pada kotak *preview Border*. Garis yang Anda klik akan memiliki dua buah garis sesuai pilihan *Line Style*. Jika perlu pilih juga *Line Color* untuk memberikan warna garis sesuai keinginan.Klik *Line Style* garis sebaris dan klik tombol *Preset Inside,* terakhir klik *OK*. Klik bebas pada *worksheet* (pada sel lain yang tidak

 $\overline{B}$ D  $\overline{A}$  $\overline{C}$ Gaji Pokok Nama Lembur **Total**  $\mathbf{1}$  $\overline{2}$ Samsu 700000 250000 950000  $\overline{3}$ Umar 700000 100000 800000  $\overline{a}$ 700000 100000 800000 Jaka 5 ent Font Border Fil Prote EEI **FRIDAY**  $\boxed{\boxdot}$  $\Box$  $\Box$ **EI**N E

terblok), bagaimana hasilnya?

Gambar 2.23 Langkah membuat bingkai sel dengan ketebalan garis berbeda

# **3) Mengubah Warna Latar Belakang Sel (***Fill***)**

Tujuan dari memberi warna belakang dari sebuah sel adalah untuk membedakan antara sel satu dengan lainnya, biasanya untuk membedakan antara kepala kolom (*column header*) dengan sel-sel lain. Untuk memberi warna sel, klik pada sebuah sel, atau blok sehingga membentuk suatu *range*. Pada *tab Home,* periksa *grup Fot*. Klik tombol *dropdown* di sisi tombol *Fill,* kemudian klik pada salah satu kotak warna yang disediakan.

Anda juga dapat menampilkan dialog *Format Cells*, untuk pengaturan lebih lanjut. Dengan cara klik tombol di sudut kanan bawah dari grup *Alignment*. Pada dialog *Format Cells* yang ditampilkan klik *tab Fill*, pilih warna belakang yang disediakan pada kotak *Background Color.* Pilih juga *Pattern Style* sesuai dengan selera anda. Jika perlu, klik tombol *Fill Effects* untuk mendapatkan gaya pewarnaan yang lain. Terakhir klik *OK.*

# (1) Pilihan warna *Fill* (2) Cara menampilkan dialog

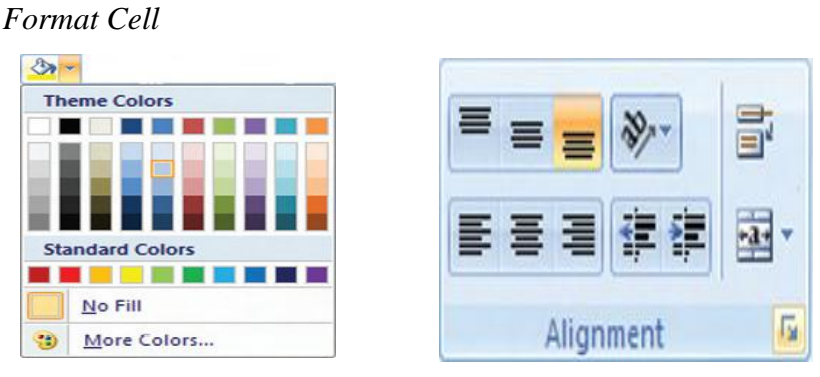

## Beberapa pilihan *Fill* pada *Format Cells*

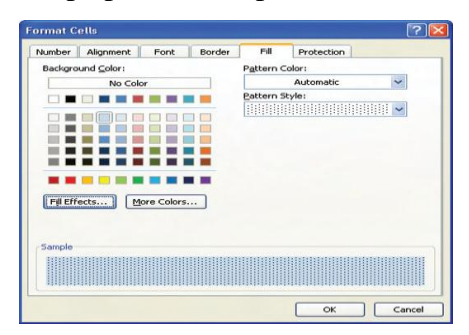

Gambar 2.24 Mengubah warna latar belakang

Berikut contoh hasil pengubahan warna belakang sel. Anda dapat berkreasi dengan beragam warna dan pola *background* yang disediakan.

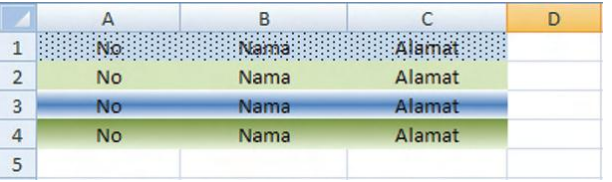

Gambar 2.25 hasil dari pengubahan warna pada tabel

## *d.* **Mengatur Kolom dan Baris**

Anda dapat melakukan pengaturan kolom dan baris pada *worksheet*  yang sedang dikerjakan. Pengaturan ini dapat dilakukan secara mudah.

# 1) **Mengubah Ukuran Kolom**

Anda dapat secara spesifik menentukan ukuran kolom. Caranya, blok sel atau *range* yang akan diatur ukurannya. Pada *tab Home*grup *Cells*, klik tombol *Format* kemudian klik

*Column Width*. Masukkan nilai baru pada kotak *Column width*, klik *OK*. Maka, lebar kolom D akan berubah sesuai keinginan. Cara lain mengubah ukuran kolom adalah, gerakan pointer *mouse* ke arah *column headers*. Posisikan *pointer mouse* ke garis pemisah antara *column header* D dan E sampai pointer berubah. Lakukan *dragging* ke arah kanan untuk memperlebar dan ke arah kiri untuk mempersempit kolom.

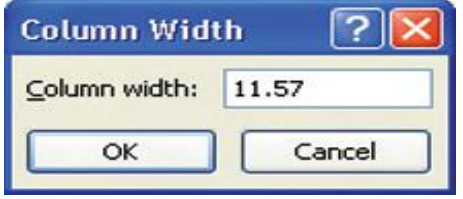

Gambar 2.26 Kotak dialog *Column Width* untuk menentukan

lebar kolom

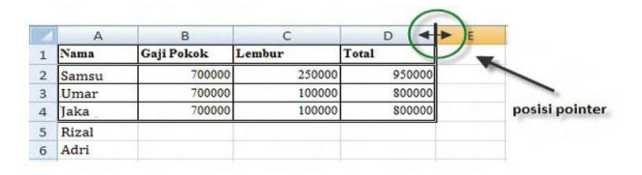

Gambar 2.27 Cara mengatur kolom dengan *dragging*

Untuk mengubah beberapa kolom dengan ukuran lebar yang sama, anda dapat melakukannya, dengan memblok atau memilih dengan bantuan tombol *Ctrl*, beberapa *Column Header* yang akan diubah. Selanjutnya, posisikan *pointer mouse* ke sebuah garis pemisah dari *column header* yang terblok. Lakukan *dragging* ke arah kanan untuk memperlebar, atau ke arah kiri untuk mempersempit.

#### 2) **Menambahkan dan Mengurangi Kolom**

Anda dapat menambahkan kolom-kolom dalam *Excel* dengan 2 (dua) cara, yaitu sebagai berikut.

a) Klik sebuah sel, misalnya pada sel A1. Klik *tab Home*, periksa grup *Cells*, klik tombol *dropdown* di sisi tombol *Insert,* klik *Insert Sheet Columns.*

b) Klik *column header*, misalnya *column header* B, klik kanan pada daerah kolom yang terblok dan pilih *Insert*.

(1) melalui *tab Home>Insert*

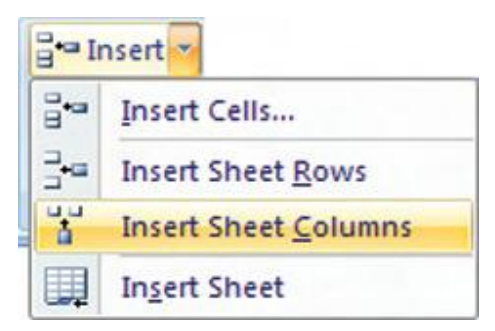

(2) pilih *column header* dan klik kanan

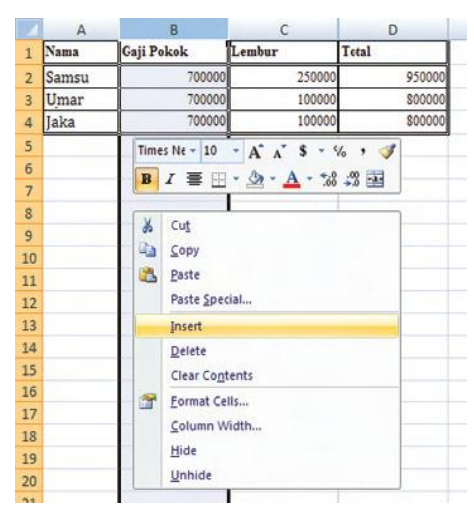

Gambar 2.28 dua cara mengubah kolom

Kolom akan ditambahkan pada sisi kiri dari posisi kolom aktif. Untuk menambahkan beberapa kolom sekaligus, lakukan dengan memblok beberapa *column header,* kemudian lakukan salah satu cara di atas.

Untuk mengurangi kolom juga disediakan 2 (dua) cara, yaitu sebagai berikut.

- a) Klik sebuah sebuah sel, misalnya sel A1. Pada *tab Home*, periksa grup *Cells*, klik tombol *dropdown* di sisi tombol *Delete*, klik *Delete Sheet Columns*.
- b) Klik *column header* misalnya *column header* B, klik kanan pada daerah kolom yang terblok dan pilih menu *Delete*.

Anda juga dapat mengurangi beberapa kolom sekaligus dengan memblok beberapa *column header*, kemudian lakukan salah satu cara diatas.

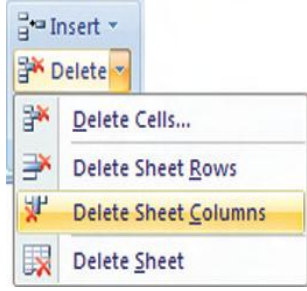

Gambar 2. 29 Cara menghapus kolom melalui *Home>Delete>Delete Sheet Column*

# 3) **Mengubah Ukuran Baris**

Untuk mengubah ukuran ketinggian baris dapat dilakukan dengan cara mengklik sebuah sel pada baris tersebut. Contoh, jika anda ingin mengubah ukuran baris ke 10, klik saja sel A10, atau B10, atau x10. Pada *tab Home*, periksa grup *Cells*, klik tombol *Format*, kemudian klik *RowHeight*. Masukkan nilai baru pada kotak dialog *Row height*, klik *OK*. Maka, baris 10 sudah berubah ukuran tingginya.

Cara lain mengubah ukuran tinggi baris adalah, gerakan *pointer mouse* ke arah *row headers*. Posisikan *pointer mouse* ke garis pemisah *row header* 10 dan 11.Lakukan *dragging* ke arah bawah untuk mempertinggi dan ke arah kiri untuk memperpendek baris.

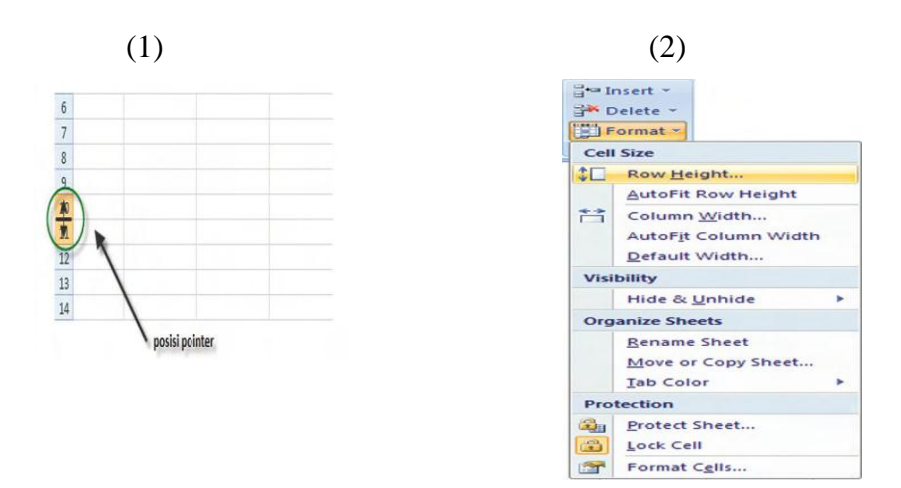

Gambar 2.30 mengubah ukuran baris (1)dan (2), dua cara mengubah ukuran baris

Untuk mengubah beberapa baris dengan ukuran tinggi yang sama, anda dapat melakukannya dengan memblok atau memilih dengan bantuan tombol Ctrl, beberapa *row header*  yang akan diubah ukurannya. Kemudian, posisikan *pointer mouse* ke sebuah garis pemisah dari *row header* yang terblok.

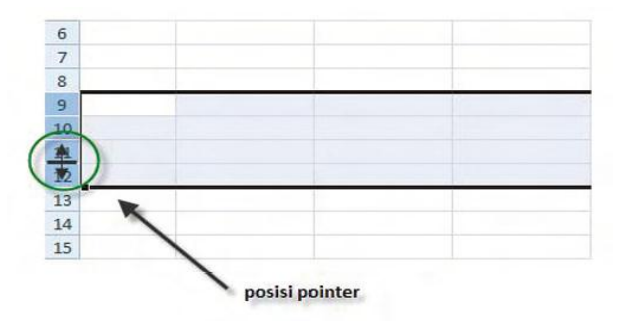

Gambar 2.31 Cara lakukan *dragging* untuk mengubah ukuran baris

#### 4) **Menambahkan dan Mengurangi Baris**

Anda dapat menambahkan baris dalam *Excel* dengan 2 (dua) cara, yaitu sebagai berikut.

(a) Klik sebuah sebuah sel, misalnya sel *A1*. Klik *tab Home*, periksa grup *Cells*, klik tombol *dropdown* di sisi tombol *Insert*, klik *Insert Sheet Rows.*

(b) Klik *row header*, misalnya *row header* 5, klik kanan pada daerah kolom yang terblok dan pilih *Insert*.

Baris akan ditambahkan pada sisi atas dari nomor baris aktif. Untuk menambahkan beberapa baris sekaligus, dengan memblok beberapa *row header*, kemudian lakukan salah satu cara di atas.

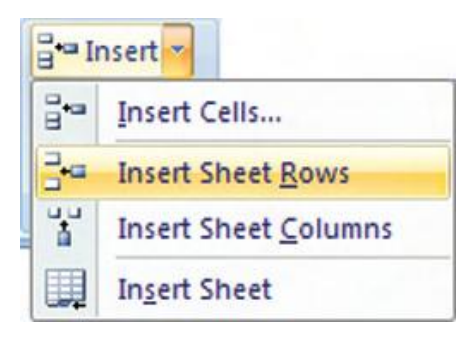

Gambar 2. 32 Klik *Home>Insert>Insert Sheet Rows*  untuk menambahkan baris

Untuk mengurangi baris juga disediakan 2 (dua) cara, yaitu sebagai berikut.

- (a) Klik sebuah sebuah sel, misalnya sel A1. Klik *tab Home*, periksa grup *Cells*, klik tombol *dropdown* di sisi tombol *Delete*, klik *Delete Sheet Rows*
- (b) Klik *row header*, misalnya *row header* 7, klik kanan padadaerah kolom yang terblok dan pilih menu *Delete*.

Anda juga dapat mengurangi beberapa baris sekaligus dengan memblok beberapa *row header*, kemudian lakukan salah satu cara di atas.

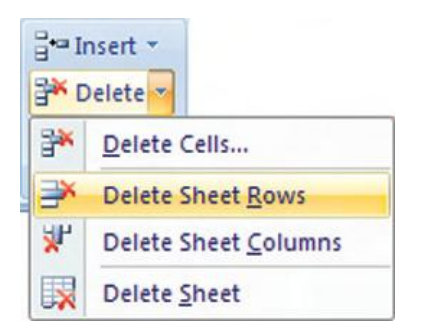

Gambar 2.33 Klik *Home>Insert>Delete Sheet Rows* untuk mengurangi baris.

# **e. Menuliskan Formula**

Menuliskan suatu formula bisa anda lakukan dengan langsung menuliskannya pada sebuah sel, penulisan formula diawali dengan simbol *assign* (=), kemudian diikuti oleh nama formula.**C**

#### **Contoh**:

Bagaimanakah penulisan formula untuk menjumlah pada *range*  tertentu?

#### **Pembahasan:**

Berikut penulisan formula untuk menjumlahkan semua angka pada sel *D2* hingga *D6:=SUM(D2:D6)*

Pada MS Excel 2007, ketika anda bermaksud mengetikkan formula pada batang formula, setelah anda memasukan symbol *assign* (=), kemudian diikuti oleh sebuah huruf, misalnya S, maka akan ditampilkan sebuah *listbox* formula. Kotak ini berisi daftar formula yang dimulai dari huruf yang diketikkan, yakni S.

Sebuah formula, selalu dilengkapi oleh parameter-parameter. Parameter adalah ketentuan-ketentuan yang dijadikan rujukan untuk menghasilkan nilai kembali dari formula tersebut. Parameter-parameter ini biasanya ditampilkan pada sebuah kotak melayang yang terlihat di bawah *formula bar*, atau di bawah sel yang sedang anda tulis.

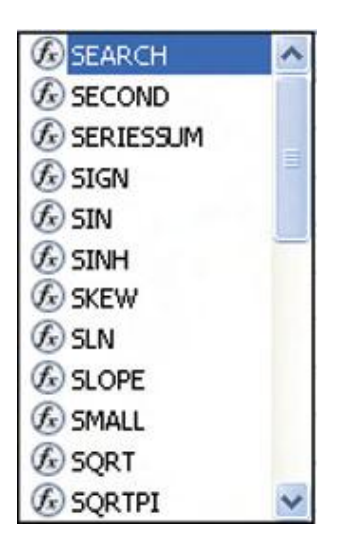

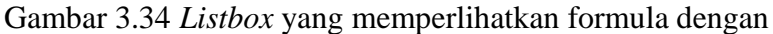

huruf awal sesuai yang diketikkan

|   | <b>SUM</b> |                   | $X \vee f_x$ | $=$ SUM $($     |                           |  |
|---|------------|-------------------|--------------|-----------------|---------------------------|--|
|   |            | B                 |              |                 |                           |  |
|   | Samsu      | Gaji Pokok Lembur |              | Total           |                           |  |
|   | Umar       | 700000            |              | $250000 = SUM($ |                           |  |
| 3 | Jaka       | 700000            | 100000       |                 | SUM(number1; [number2]; ) |  |
|   | Rizal      | 700000            | 100000       |                 |                           |  |
| 5 |            |                   |              |                 |                           |  |

Gambar 3.35 Sewaktu mengetikkan formula, *Excel* akan memperlihatkan kemungkinan parameter formula yang akan dibuat

Contoh:

# =*IF(logical\_test;[value\_if\_true];[value\_if\_false])*

Contoh di atas adalah sebuah formula dengan nama *IF*, setelah Anda menuliskan *=IF* kemudian dilanjutkan dengan menuliskan simbol kurung buka, maka baris kode (*syntax*) akan ditampilkan. Perhatikan bahwa parameter *logical\_true* akan tercetak tebal. Artinya sekarang tugas anda adalah menyertakan nilai untuk parameter ini. Setelah anda mengisikan nilai pada parameter *logical\_true*, kemudian menuliskan simbol *semicolon* atau titik koma (;), kini giliran parameter *[value\_if\_true]* akan dicetak tebal. Artinya sekarang bagian parameter [*value\_if\_true*] agar diisi nilai. Akhiri penulisan formula dengan menekan tombol

*Enter* pada *keyboard*. Begitulah cara *MS Excel* menuntun anda menuliskan formula logika.

Simbol titik koma (;) merupakan simbol pembatas parameter, tetapi ada kalanya di komputer lain tidak menggunakan simbol titik koma sebagai pembatas parameter, tetapi menggunakan simbol koma (,). Hal ini disesuaikan dengan *setting* regional dan bahasa dari setiap komputer. Untuk pembahasan pada buku ini, diasumsikan bahwa pada seting regional dan bahasa pada komputer anda sudah di set ke regional Indonesia dan bahasa Indonesia. Untuk mengubah seting regional dan bahasa tidak anda lakukan melalui *MS. Excel* ini, melainkan melalui jendela *Control Panel Windows.*

Untuk mengubah seting regional dan bahasa, klik *Start* pada *taskbar*, kemudian klik *Control Panel*. Selanjutnya akan terbuka jendela *Control Panel*. Klik ikon kategori *Date, Time*, *Language, and Regional Options*, kemudian klik *Regional*and *Language Options*. Pada kotak dialog *Regional and Language Options* pilih tab *Regional Option*, ubah *combobox Standar and Formats* serta *Location* menjadi Indonesian dan Indonesia. Klik tombol OKuntuk mengakhiri seting.

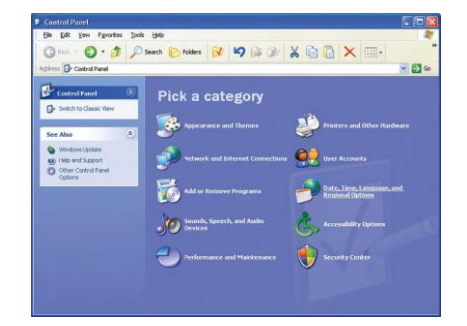

Gambar 2.36 Tampilan jendela *Control Panel Windows XP*

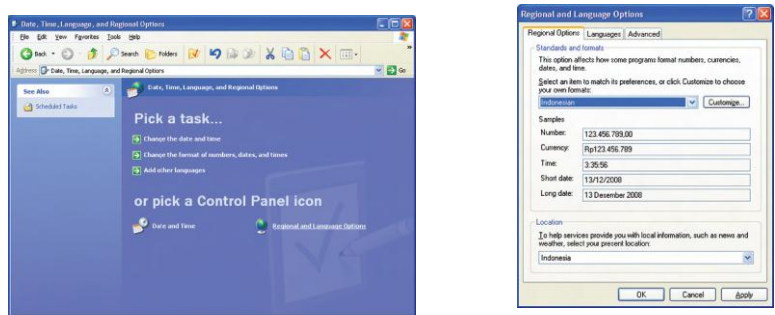

Gambar2.37 Langkah-langkah mengubah *Regional Option*

### f. **Mengoperasikan** *Cut***,** *Copy***,** *Paste***, dan** *Paste Cell*

Metode memotong (*cut*), menyalin (*copy*), dan menempel (*paste*) digunakan untuk mengolah sel atau kumpulan sel (range). Memotong digunakan untuk memindahkan sel atau range dari posisi awal ke posisi lain. Menyalin digunakan untuk menggandakan isi sel atau *range* (bisa berupa teks, format, formula, dan sebagainya) dari posisi awal ke posisi lain. Menempel adalah proses akhir dari memotong dan menyalin untuk menyisipkan isi dari *clipboard* ke dalam *worksheet*. Sebelum memulai metode-metode di atas, buatlah sebuah dokumen baru, ketikkan data-data di bawah ini.

|                | A | B              | Ċ       | D          | E      | F            |
|----------------|---|----------------|---------|------------|--------|--------------|
| $\mathbf{1}$   |   |                |         |            |        |              |
| $\overline{2}$ |   | N <sub>o</sub> | Nama    | Gaji Pokok | Lembur | <b>Total</b> |
| $\overline{3}$ |   |                | 1 Samsu | 700000     | 250000 |              |
| $\overline{4}$ |   |                | Umar    | 700000     | 100000 |              |
| 5              |   |                | Jaka    | 700000     | 100000 |              |
| 6              |   |                | Rizal   | 700000     | 0      |              |
| $\overline{7}$ |   |                | Adri    | 700000     | 50000  |              |
| 8              |   |                |         |            |        |              |

Gambar 2.38 contoh data

Untuk memotong atau memindahkan sel terdapat dua cara yang bisa anda pilih. Sebelum menggunakan salah satu cara, tentukan terlebih dahulu sel atau *range* yang akan dipindahkan, misalnya blok sel B2 sampai sel F7.

|                         | A | B   | C            | D          | E      | F     | G |
|-------------------------|---|-----|--------------|------------|--------|-------|---|
| 1                       |   |     |              |            |        |       |   |
| $\overline{c}$          |   | No. | Nama         | Gaji Pokok | Lembur | Total |   |
| $\overline{\mathbf{3}}$ |   |     | 1 Samsu      | 700000     | 250000 |       |   |
| $\overline{4}$          |   |     | Umar         | 700000     | 100000 |       |   |
| 5                       |   |     | Jaka         | 700000     | 100000 |       |   |
| $6\phantom{a}$          |   |     | <b>Rizal</b> | 700000     | 0      |       |   |
| $\overline{7}$          |   |     | Adri         | 700000     | 50000  |       |   |
| $\overline{8}$          |   |     |              |            |        |       |   |

Gambar 2.39 Blok sel B2 hingga F7

Klik *tab Home*, periksa grup *Clipboard*, klik tombol *Cut*, atau tekan tombol *Ctrl+X* pada *keyboard*. Selanjutnya, *range* akan dilingkup oleh animasi garis terputus.

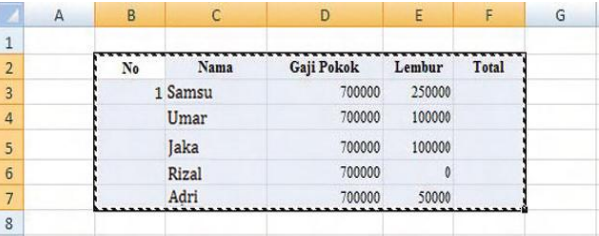

Gambar 2.40 Tampilan blok setelah di lakukan pemotongan (*cut*)

Klik di sel tempat anda akan memindahkan *range*. Misal klik sel A1, kemudian klik tombol *Paste*, atau dengan menekan tombol *Ctrl+V*, bisa juga dengan menekan tombol *Enter*. Klik di sel tempat anda akan memindahkan *range*. Misalnya klik sel A1, kemudian klik tombol *Paste*, atau dengan menekan tombol *Ctrl+V*, bisa juga dengan menekan tombol *Enter*.

|                 | A  | B       |            | D      | E            |  |
|-----------------|----|---------|------------|--------|--------------|--|
| 1               | No | Nama    | Gaji Pokok | Lembur | <b>Total</b> |  |
| $\overline{2}$  |    | 1 Samsu | 700000     | 250000 |              |  |
| $\overline{3}$  |    | Umar    | 700000     | 100000 |              |  |
| $\overline{4}$  |    | Jaka    | 700000     | 100000 |              |  |
| 5               |    | Rizal   | 700000     | 0      |              |  |
| $\ddot{\bf{6}}$ |    | Adri    | 700000     | 50000  |              |  |
|                 |    |         |            |        |              |  |

Gambar 2.41 Hasil penyalinan (*paste*) *range* sel

Cara lain untuk memindahkan adalah, blok *range* yang akan dipindahkan. Pindahkan *pointer mouse* di atas garis batas *range*  (garis tebal hitam) dan klik pada garis tebal tersebut. Lakukan *dragging* kotak *range* hingga ke lokasi baru. Sewaktu melakukan *dragging*, anda akan melihat animasi *range* yang berpindah

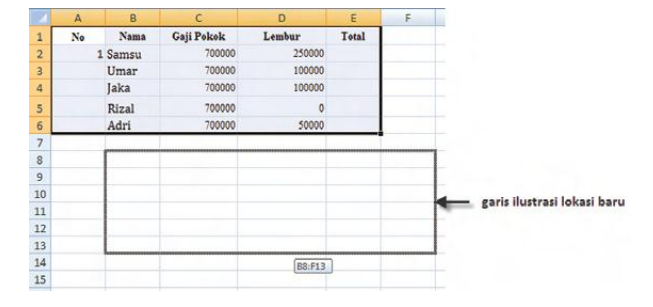

(digambarkan dengan garis transparan) ke lokasi baru.

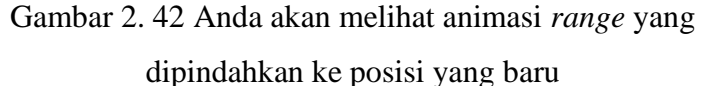

Kedua cara di atas adalah cara untuk memindahkan *range*  ke posisi baru, tetapi masih dalam *worksheet* yang sama. Untuk memindahkan ke *worksheet* yang berbeda, setelah anda memblok dilanjutkan dengan mengklik tombol *Cut*. Klik *tab sheet* yang merupakan *worksheet* dari lokasi baru *range* yang akan dipindahkan, untuk membuka *worksheet* lain,contohnya *Sheet2*.

Gambar 2.43 *sheet*

Pada *Sheet2*, Klik sel A1 untuk menentukan sel awal dari lokasi pemindahan. Klik tombol *Paste*, atau tekan tombol *Ctrl+V* atau tombol *Enter* pada *keyboard*. Untuk membatalkan pemindahan, tekan tombol *Esc* pada *keyboard*.

|                | $\mathsf{A}$  | B           | $\Gamma$                     | D            | E            | F |
|----------------|---------------|-------------|------------------------------|--------------|--------------|---|
| $\mathbf{1}$   | No            | <b>Nama</b> | Gaji<br>Pokok                | Lembur       | <b>Total</b> |   |
| $\overline{2}$ |               | 1 Samsu     | 700000                       | 250000       |              |   |
| 3              |               | Umar        | 700000                       | 100000       |              |   |
| $\overline{4}$ |               | Jaka        | 700000                       | 100000       |              |   |
| 5              |               | Rizal       | 700000                       | $\mathbf{0}$ |              |   |
| 6              |               | Adri        | 700000                       | 50000        |              |   |
| $\overline{7}$ |               |             |                              |              |              |   |
| 8              |               |             |                              |              |              |   |
| 9              |               |             |                              |              |              |   |
| $\blacksquare$ | $\rightarrow$ | Sheet1      | Sheet <sub>2</sub><br>Sheet3 | ਾਰ           |              |   |

Gambar 2.44 Hasil penyalinan (*paste*) pada *worksheet* 

#### baru

Menyalin atau menggandakan dala m dokumen *spreadsheet* dibagi menjadi beberapa jenis, yaitu menggandakan

teks, menggandakan seri, menggandakan formula, menggandakan format sel, dan sebagainya. Masukkan data-data seperti ilustrasi berikut ini pada sebuah *worksheet.*

|                | А  | B     | C          | D        | E            |
|----------------|----|-------|------------|----------|--------------|
| $\mathbf{1}$   | No | Nama  | Gaji Pokok | Lembur   | <b>Total</b> |
| $\overline{2}$ | 1  | Samsu | 700000     | 250000   |              |
| 3              | 2  | Umar  | 700000     | 100000   |              |
| 4              |    | Jaka  | 700000     | 100000   |              |
| 5              |    | Rizal | 700000     | $\bf{0}$ |              |
| 6              |    | Adri  | 700000     | 50000    |              |
| $\overline{7}$ |    |       |            |          |              |

Gambar 2.45 Data pada sebuah *Worksheet*

Blok sel A2 sampai A3, posisikan *pointer* di titik sudut kanan bawah garis *range*, sehingga *pointer* berubah menjadi simbol (+) kecil berwarna hitam.

|                | A  | B           | C          | D        | F            |
|----------------|----|-------------|------------|----------|--------------|
| 1              | No | Nama        | Gaji Pokok | Lembur   | <b>Total</b> |
| $\overline{2}$ |    | Samsu       | 700000     | 250000   |              |
| $\overline{3}$ | 2  | Umar        | 700000     | 100000   |              |
| 4              |    | <b>Jaka</b> | 700000     | 100000   |              |
| 5              |    | Rizal       | 700000     | $\bf{0}$ |              |
| 6              |    | Adri        | 700000     | 50000    |              |
| $\overline{7}$ |    |             |            |          |              |

Gambar 2.46 Blok A3 hingga A3

Dari titik tersebut lakukan *dragging* ke arah bawah sampai sel A6, perhatikan isi kolom A sekarang. Akan ditampilkan tombol mengapung. Klik tombol tersebut, maka akan ditampilkan jenis penggandaan yang menunjuk pada *Fill Series.*

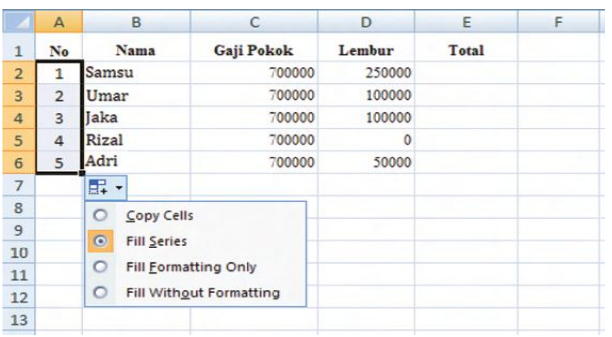

Gambar 2.47 Opsi yang ditawarkan tombol mengapung Ini artinya anda telah melakukan penggandaan secara seri. Anda bisa mengganti jenis penggandaan dengan mengklik pada jenis lain, seperti *Copy Cell* untuk menggandakan teks pada sel, *Fill Formatting Only* untuk menggandakan format sel saja (seperti, jenis dan ukuran font, ketebalan font, warna belakang sel, dan sebagainya), atau *Fill without Formatting*, untuk menggandakan teks atau formula pada sel, tanpa mengambil format sel dari sel sumber.

Untuk mencoba jenis penggandaan lain, buatlah sebuah *range* dengan memblok dari sel A1 sampai E7.

|                | A  | B     |            | D        | E            | c |
|----------------|----|-------|------------|----------|--------------|---|
| 1              | No | Nama  | Gaji Pokok | Lembur   | <b>Total</b> |   |
| $\overline{a}$ |    | Samsu | 700000     | 250000   |              |   |
| 3              |    | Umar  | 700000     | 100000   |              |   |
| 4              | 3  | Jaka  | 700000     | 100000   |              |   |
| 5              | Δ  | Rizal | 700000     | $\theta$ |              |   |
| $6\phantom{1}$ |    | Adri  | 700000     | 50000    |              |   |
| 7              |    |       |            |          |              |   |

Gambar 2.48 Blok *range* A1 hingga E7

Pada *tab Home* grup *Clipboard*, klik tombol *Copy*. Sehingga *range* dilingkup oleh garis animasi terputus-putus.

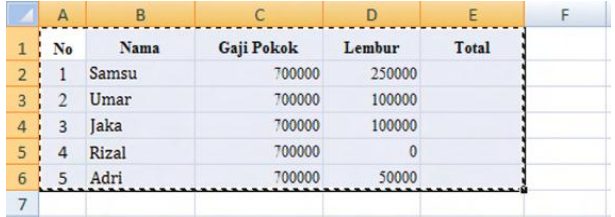

Gambar 2.49 *Copy range* yang telah dipilih

Klik di sel tempat anda akan memulai menggandakan range. Misal klik sel A10, kemudian klik tombol *Paste*, atau dengan menekan tombol *Ctrl+V*, bisa juga dengan menekan tombol *Enter*. Dengan menekan tombol *Paste* atau tombol *Ctrl+V* pada *keyboard* berarti anda menggandakan suatu *range*  tanpa menghapus isi dari *clipboard*. Artinya anda masih bisa menyalinnya ke sel lain. Namun, dengan menekan tombol *Enter*, berarti anda menggandakan suatu range sekaligus menghapus isi dari *clipboard*.

|                | $\mathsf{A}$            | B           | C          | D            | E            | F |
|----------------|-------------------------|-------------|------------|--------------|--------------|---|
| $\mathbf{1}$   | No                      | Nama        | Gaji Pokok | Lembur       | Total        |   |
| $\overline{2}$ | 1                       | Samsu       | 700000     | 250000       |              |   |
| $\overline{3}$ | 2                       | Umar        | 700000     | 100000       |              |   |
| 4              | 3                       | <b>Jaka</b> | 700000     | 100000       |              |   |
| 5              | 4                       | Rizal       | 700000     | $\mathbf{0}$ |              |   |
| 6              | 5                       | Adri        | 700000     | 50000        |              |   |
| $\overline{7}$ |                         |             |            |              |              |   |
| 8              | No                      | Nama        | Gaji Pokok | Lembur       | <b>Total</b> |   |
| 9              | 1                       | Samsu       | 700000     | 250000       |              |   |
| 10             | $\overline{2}$          | Umar        | 700000     | 100000       |              |   |
| 11             | 3                       | Jaka        | 700000     | 100000       |              |   |
| 12             | 4                       | Rizal       | 700000     | $\theta$     |              |   |
| 13             | 5                       | Adri        | 700000     | 50000        |              |   |
| 14             |                         |             |            |              |              |   |
| 15             | No                      | Nama        | Gaji Pokok | Lembur       | <b>Total</b> |   |
| 16             | $\mathbf{1}$            | Samsu       | 700000     | 250000       |              |   |
| 17             | $\overline{2}$          | Umar        | 700000     | 100000       |              |   |
| 18             | $\overline{\mathbf{3}}$ | Jaka        | 700000     | 100000       |              |   |
| 19             | $\overline{\mathbf{A}}$ | Rizal       | 700000     | $\Omega$     |              |   |
| 20             | 5                       | Adri        | 700000     | 50000        |              |   |
| 21             |                         |             |            |              |              | 电 |
| 22             |                         |             |            |              |              |   |

Gambar 2.50 *Paste* (tempel) *range* yang telah disalin Pada tombol *Paste*, terdapat tombol *dropdown* untuk menentukan jenis penempelan. Sebelum menuju penjelasan jenis-jenis menempel, ikuti petunjuk-petunjuk di bawah ini. Kembalikan kondisi pada *worksheet* ke kondisi semula, sebelum dilakukan penggandaan dengan menekan tombol Ctrl+Z pada *keyboard*, atau menekan tombol *Undo* pada *Quick Access ToolBar*, beberapa kali. Hingga tampilan *worksheet* menjadi seperti ilustrasi gambar di bawah ini.

|                | А              | B     |            | D      |              |
|----------------|----------------|-------|------------|--------|--------------|
| 1              | No.            | Nama  | Gaji Pokok | Lembur | <b>Total</b> |
| $\overline{2}$ |                | Samsu | 700000     | 250000 |              |
| 3              | $\mathfrak{D}$ | Umar  | 700000     | 100000 |              |
| 4              | 3              | Jaka  | 700000     | 100000 |              |
| 5              | Δ              | Rizal | 700000     | 0      |              |
| 6              | 5              | Adri  | 700000     | 50000  |              |
|                |                |       |            |        |              |

Gambar 2.51 Klik *undo* beberapa kali hingga tampilan kembali ke awal

Posisikan *pointer* di titik sudut kanan bawah garis sel E2, sehingga *pointer* berubah menjadi simbol (+) kecil berwarna hitam. Dari titik tersebut lakukan *dragging* ke arah bawah sampai sel E6. Perhatikan isi kolom E sekarang.

#### (1) d*rag* sel yang telah memiliki formula

|                | А             | B     |            | Ð              | F                         |  |
|----------------|---------------|-------|------------|----------------|---------------------------|--|
| 1              | No            | Nama  | Gaji Pokok | Lembur         | <b>Total</b>              |  |
| $\overline{2}$ |               | Samsu | 700000     | 250000         | 950000                    |  |
| 3              | $\mathcal{D}$ | Umar  | 700000     | 100000         |                           |  |
| 4              | 3             | Jaka  | 700000     | 100000         |                           |  |
| 5              | 4             | Rizal | 700000     | $\overline{0}$ |                           |  |
| 6              | 5             | Adri  | 700000     | 50000          | <b>BAAAAAAAAAAAAAAAAA</b> |  |
| $\overline{7}$ |               |       |            |                |                           |  |

(2) Hasil yang didapatkan

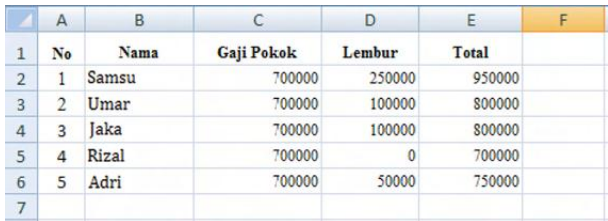

Gambar 2.52. cara *drag sel*

Disadari atau tidak disadari, anda telah melakukann metode penggandaan jenis penggandaan *formula*. Klik sel E2 dan lihat *formula bar*. Kemudian, klik sel E3, lihat pula *formula bar*. Bandingkan isi *formula* dari sel E2 dan sel E3. Apa yang anda dapatkan?

Blok sel A1 sampai E7, klik tombol *Copy* pada grup *Clipboard*. Klik sel A10, kemudian klik tombol *dropdown* di bawah tombol *Paste*.

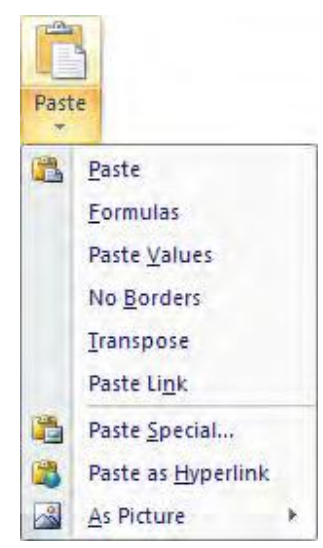

Gambar 2.53 Terdapat beberapa opsi *Paste*